**USER MANUAL WEBSITE TABUNGAN TK ABA MERGAN**

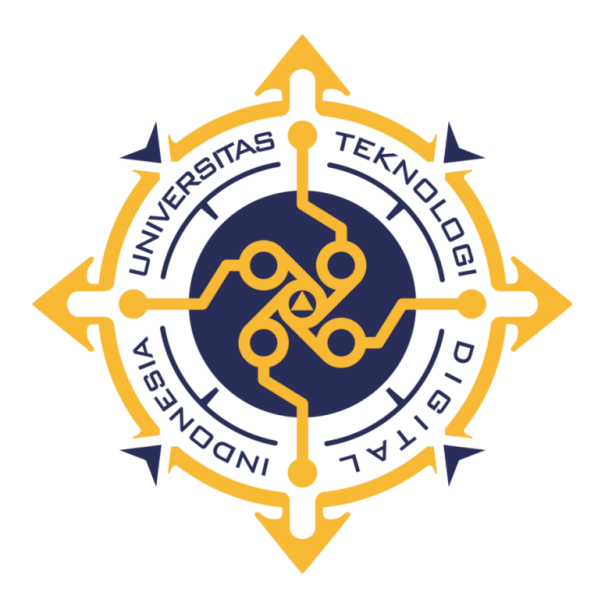

**Version: 1.0**

Penulis : Muhammad Rafli Shalehudin 205611025

Doc Version: 1.0

# <span id="page-1-0"></span>**DAFTAR ISI**

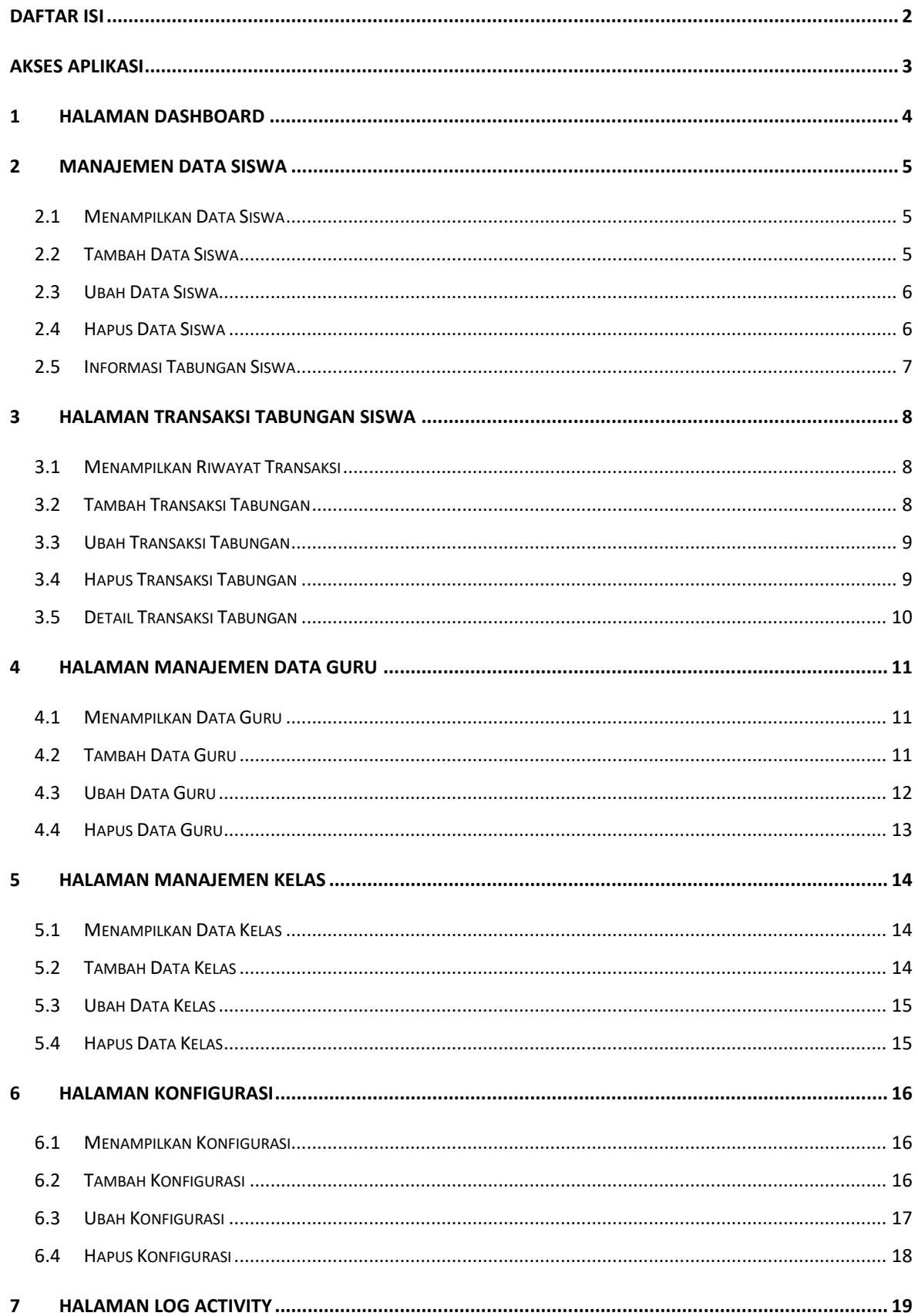

# <span id="page-2-0"></span>**AKSES APLIKASI**

Untuk mengakses website aplikasi ini silakan buka web browser pada komputer/laptop anda, kemudian akses URL berikut :<https://tabungan-tk-abamergan.000webhostapp.com/>

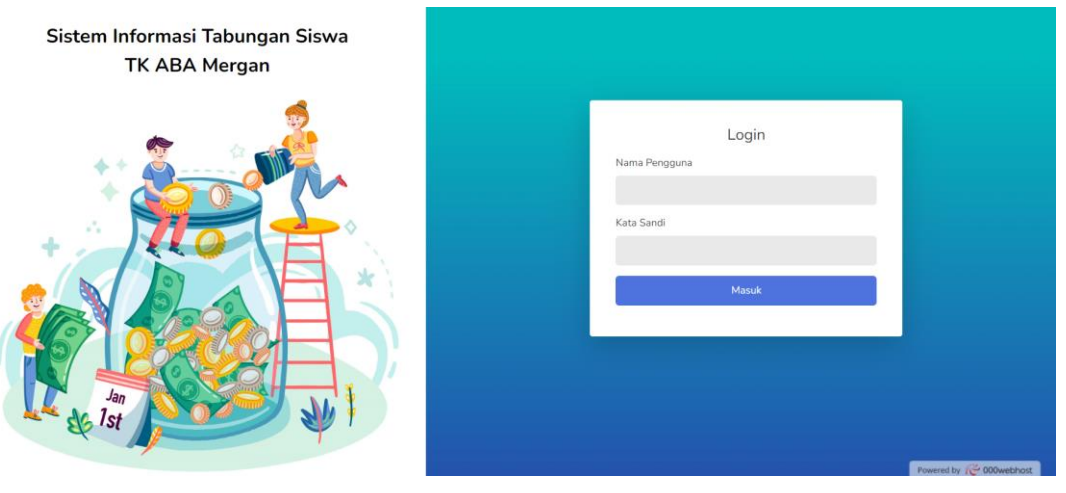

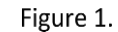

Tampilan Halaman Login

Kemudian isikan username & password yang anda miliki, dan klik tombol "Masuk"

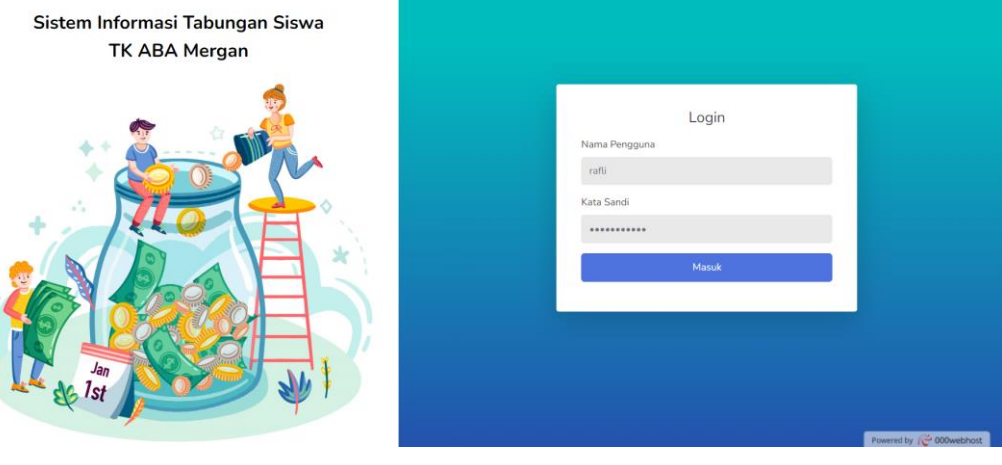

Figure 2.

Formulir Halaman Login yang Terisi

# <span id="page-3-0"></span>**1 HALAMAN DASHBOARD**

Pada halaman dashboard ini disajikan laporan dan informasi terkait tabungan siswa, diantaranya yaitu terkait informasi total tabungan siswa, jumlah setoran tabungan siswa pada periode transaksi terakhir, rata-rata setoran siswa, hingga riwayat setoran tabungan siswa.

Berikut adalah informasi terkait total tabungan siswa, jumlah setoran tabungan siswa pada periode transaksi terakhir, dan rata-rata setoran siswa.

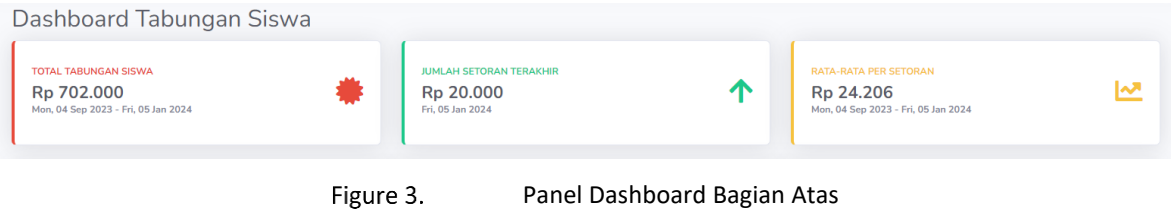

### Berikut adalah informasi terkait riwayat setoran Tabungan siswa di setiap periode

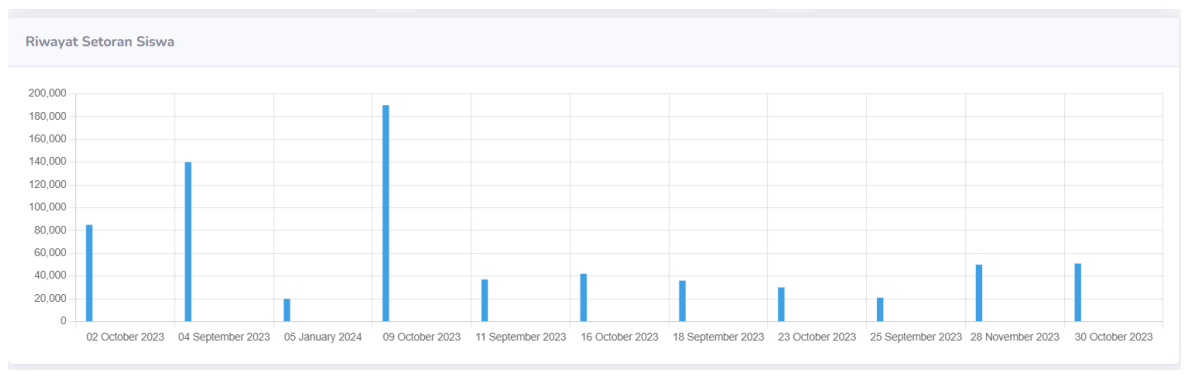

Figure 4.

Panel Dashboard Riwayat Transaksi

# <span id="page-4-0"></span>**2 MANAJEMEN DATA SISWA**

## <span id="page-4-1"></span>**2.1 MENAMPILKAN DATA SISWA**

Halaman ini akan menampilkan daftar siswa dimana terdapat juga fitur untuk menambahkan data siswa baru, mengedit data siswa, melihat informasi tabungan, dan menghapus data siswa. Selain itu pada halaman ini juga dapat melakukan pencarian terhadap data siswa dengan mengetikkan keyword pencarian pada kolom search.

Pada halaman ini ditampilkan data siswa antara lain nama siswa, jenis kelamin, tempat dan tanggal lahir, nama wali siswa, serta alamat.

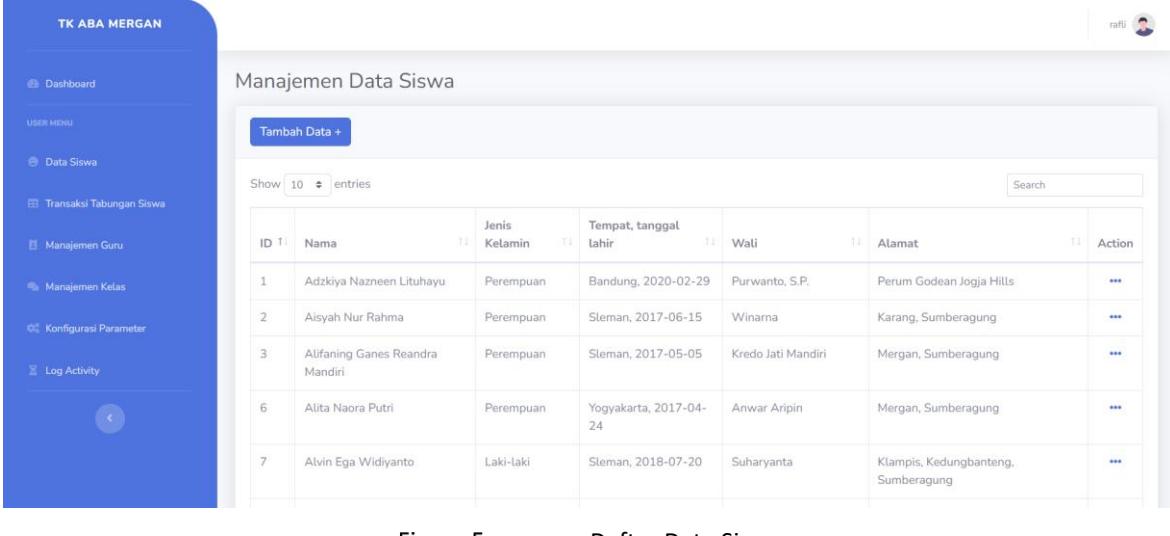

#### Figure 5. Daftar Data Siswa

### <span id="page-4-2"></span>**2.2 TAMBAH DATA SISWA**

Pada fitur tambah data siswa baru ini hanya dapat dilakukan oleh pengguna dengan role guru. Kolom yang perlu diisikan antara lain adalah nama siswa, jenis kelamin siswa, tempat dan tanggal lahir, alamat, nama wali, kelas, dan juga nomor whatsapp wali untuk media pengiriman notifikasi Tabungan siswa.

Fitur ini dapat digunakan dengan klik tombol  $\left[\begin{array}{c} \text{Tambah Data} + \text{d} \text{i kiri atas halaman} \end{array}\right]$ 

Ketika formulir sudah terisi lengkap, maka klik tombol "Kirim" untuk menambahkan data siswa baru.

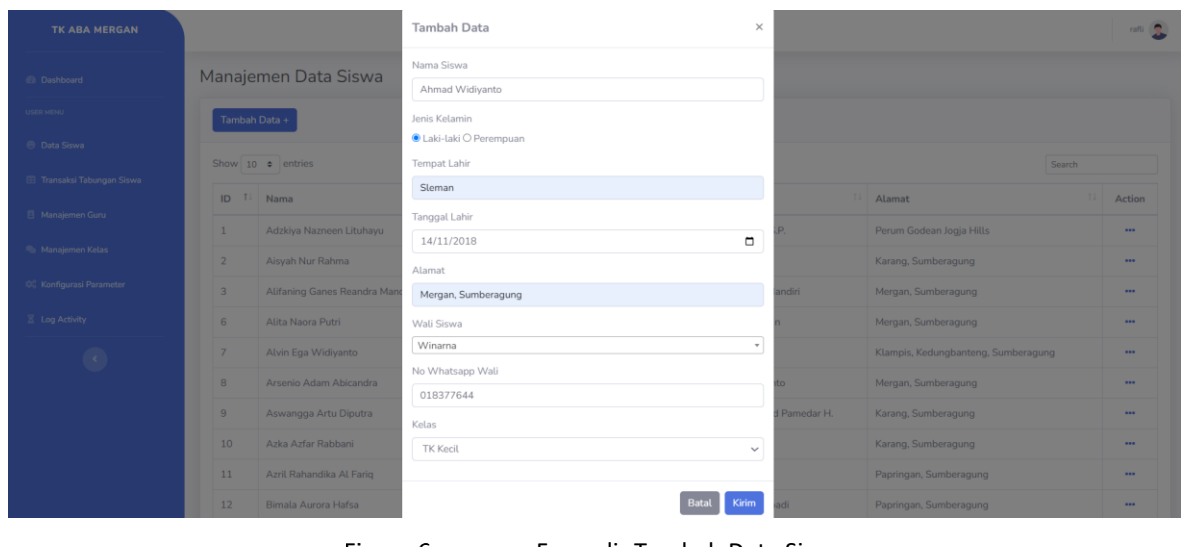

#### Figure 6.

Formulir Tambah Data Siswa

### <span id="page-5-0"></span>**2.3 UBAH DATA SISWA**

Fitur ini hanya dapat diakses oleh pengguna dengan role guru. Kolom-kolom yang perlu diisikan pada fitur ini sama seperti kolom pada halaman tambah data siswa. Untuk menggunakan fitur ini, klik icon titik 3 pada sebelah kanan data yang akan diubah Perum Godean Jogja Hills Adzkiya Nazneen Lituhayu Perempuan Bandung, 2020-02-29 Purwanto, S.P. **Example 21 St Exemple 10 St Exemption** Klik tombol "Ubah" Informasi Tabungan  $\bigvee$  Ubah  $\blacksquare$  Hapus

#### Setelah formulir sudah diupdate, klik tombol "Simpan"

| <b>TK ABA MERGAN</b>               |                 |                             | Edit Data Siswa                          | $\times$ |                   |                                     | <b>Tall In</b> |
|------------------------------------|-----------------|-----------------------------|------------------------------------------|----------|-------------------|-------------------------------------|----------------|
| <b>C</b> Dashboard                 |                 | Manajemen Data Siswa        | Nama Siswa<br>Adzkiya Nazneen Lituhayu   |          |                   |                                     |                |
| <b>USER HERE:</b>                  | Tambah Data +   |                             | Jenis Kelamin<br>O Laki-taki · Perempuan |          |                   |                                     |                |
| <b>B</b> Data Siswa                |                 | Show 10 · entries           | Tempat Lahir                             |          |                   | Search                              |                |
| <b>El Transaksi Tabungan Siswa</b> |                 |                             | Bandung                                  |          |                   |                                     |                |
| <b>El Manajemen Guru</b>           | ID Ti Nama      |                             | Tanggal Lahir                            |          |                   | 11 Alamat                           | m<br>Action    |
|                                    | I.              | Adzkiya Nazneen Lituhayu    | 29/02/2020                               | $\Box$   |                   | Perum Godean Jogja Hills            | $$             |
| <sup>Rt</sup> Manajemen Kelas      | $\mathbf{2}$    | Aisvah Nur Rahma            | Alamat                                   |          |                   | Karang, Sumberagung                 | <b>TER</b>     |
| CC Konfigurasi Parameter           | 3               | Alifaning Ganes Reandra Man | Perum Godean Jogja Hills                 |          | andiri            | Mergan, Sumberagung                 | $\cdots$       |
| E Log Activity                     | 6               | Alita Naora Putri           | Wali Siswa<br>Purwanto, S.P.             | $\;$     |                   | Mergan, Sumberagung                 | $***$          |
| $\left( \mathbb{R}\right)$         | 71              | Alvin Ega Widiyanto         | No Whatsapp Wali                         |          |                   | Klampis, Kedungbanteng, Sumberagung | <b>HEAT</b>    |
|                                    | B               | Arsenio Adam Abicandra      | +62812263573                             |          |                   | Mergan, Sumberagung                 | $-11$          |
|                                    | $\mathbf{a}$    | Aswangga Artu Diputra       | Kelas                                    |          | <b>Pamedar H.</b> | Karang, Sumberagung                 | $\overline{}$  |
|                                    | 10              | Azka Azfar Rabbani          | TK Kecil                                 | $\vee$   |                   | Karang, Sumberagung                 | $\cdots$       |
|                                    | $11-$           | Azril Rahandika Al Farig    |                                          |          |                   | Papringan, Sumberagung              | $\overline{}$  |
|                                    | 12 <sup>°</sup> | Bimala Aurora Hafsa.        |                                          | Simpan   |                   | Papringan, Sumberagung              |                |

Figure 7. Formulir Edit Data Siswa

# <span id="page-5-1"></span>**2.4 HAPUS DATA SISWA**

Fitur hapus data siswa ini hanya dapat digunakan oleh pengguna dengan role guru. Untuk

Action

menggunakan fitur ini , klik icon titik 3 pada sebelah kanan data yang akan dihapus ... \*\*\*

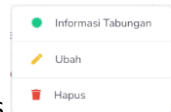

Kemudian klik tombol hapus

Sistem akan mengirimkan konfirmasi sebelum menghapus data, klik tombol "Hapus" untuk konfirmasi penghapusan data.

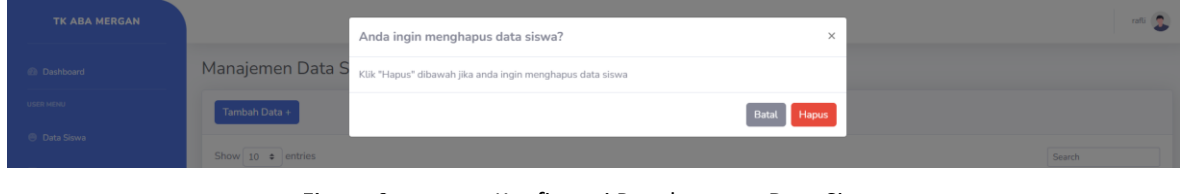

Figure 8.

Konfirmasi Penghapusan Data Siswa

# <span id="page-6-0"></span>**2.5 INFORMASI TABUNGAN SISWA**

Fitur ini akan menampilkan halaman informasi jumlah tabungan yang dimiliki setiap siswa. Pada fitur ini juga disajikan informasi guru yang mengampu siswa, kelas, nama wali siswa, dan tentunya saldo jumlah Tabungan siswa.

Untuk menggunakan fitur ini, klik icon titik 3 pada sebelah kanan data siswa yang akan dilihat

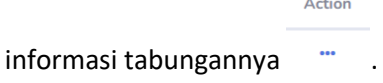

Kemudian klik tombol "Informasi Tabungan" .

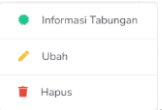

Maka akan muncul popup yang berisikan informasi Tabungan siswa sebagai berikut.

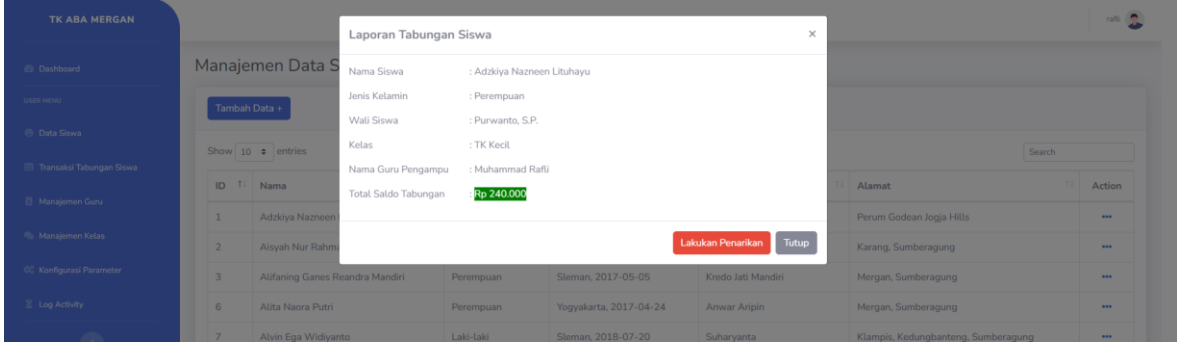

Figure 9.

Popup Informasi Tabungan Siswa

# <span id="page-7-0"></span>**3 HALAMAN TRANSAKSI TABUNGAN SISWA**

### <span id="page-7-1"></span>**3.1 MENAMPILKAN RIWAYAT TRANSAKSI**

Halaman ini akan menampilkan daftar transaksi tabungan siswa dimana terdapat juga fitur untuk menambahkan transaksi baru, mengubah data transaksi, menghapus data transaksi, dan melihat laporan detail transaksi. Selain itu pada halaman ini juga dapat melakukan pencarian terhadap data transaksi tabungan siswa dengan mengetikkan keyword pencarian pada kolom search.

Halaman ini dapat diakses oleh semua pengguna baik guru maupun wali siswa, hanya saja data yang tampil bagi wali siswa hanya data transaksi tabungan anaknya saja, dan juga wali siswa tidak dapat mengakses fitur tambah transaksi, ubah transaksi, dan hapus transaksi.

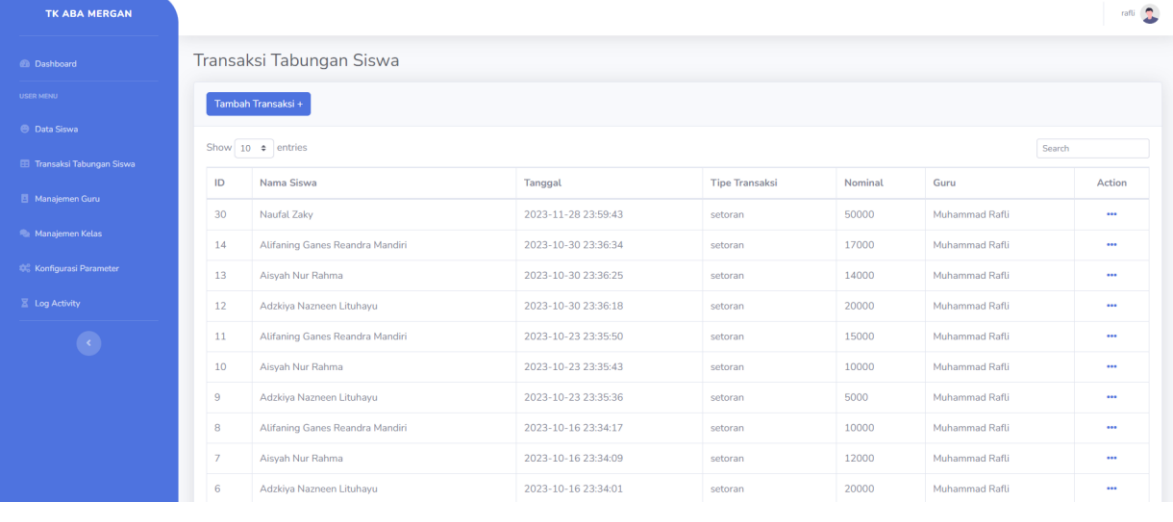

Figure 10.

Tampilan Halaman Transaksi Tabungan Siswa

#### <span id="page-7-2"></span>**3.2 TAMBAH TRANSAKSI TABUNGAN**

Fitur tambah transaksi ini hanya dapat diakses oleh pengguna dengan role guru. Kolom yang perlu diisikan antara lain adalah nama siswa, tipe setoran (setoran atau penarikan), dan juga nominal transaksi.

Fitur ini dapat digunakan dengan klik tombol di kansaksi + di kiri atas halaman

Ketika formulir sudah terisi lengkap, maka klik tombol "Kirim" untuk menambahkan data transaksi baru.

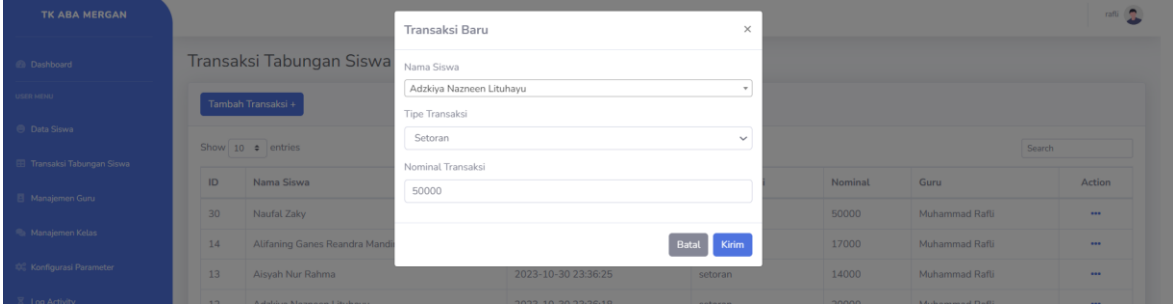

#### <span id="page-8-0"></span>**3.3 UBAH TRANSAKSI TABUNGAN**

Fitur ini hanya dapat diakses oleh pengguna dengan role guru. Kolom-kolom yang perlu diisikan pada fitur ini sama seperti kolom pada halaman tambah data transaksi Tabungan siswa. Untuk

Action

**Action** 

menggunakan fitur ini, klik icon titik 3 pada sebelah kanan data yang akan diubah .

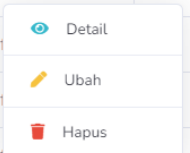

Kemudian klik tombol "Ubah"

Setelah formulir sudah diupdate, klik tombol "Simpan"

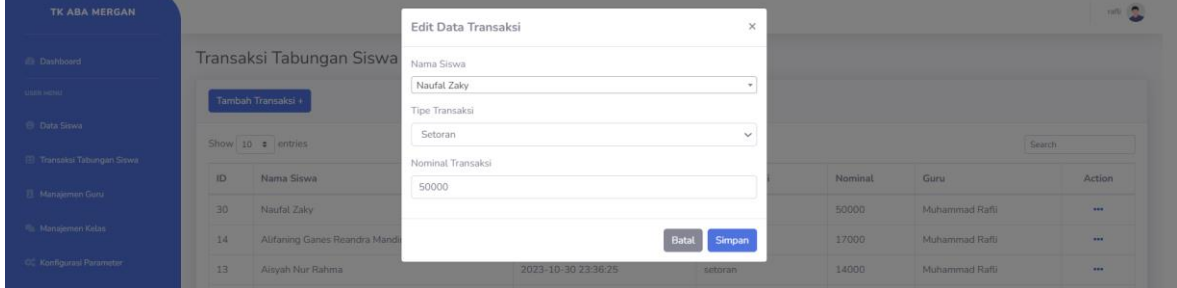

Figure 12.

#### Formulir Edit Transaksi Tabungan

#### <span id="page-8-1"></span>**3.4 HAPUS TRANSAKSI TABUNGAN**

Fitur hapus data transaksi ini hanya dapat digunakan oleh pengguna dengan role guru. Untuk

menggunakan fitur ini , klik icon titik 3 pada sebelah kanan data yang akan dihapus .

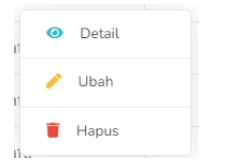

Kemudian klik tombol "Hapus"

| <b>TK ABA MERGAN</b>     |                                                                                     | $\times$<br>Anda ingin menghapus data transaksi tabungan? |                            |                       |         | rafti Q        |        |        |
|--------------------------|-------------------------------------------------------------------------------------|-----------------------------------------------------------|----------------------------|-----------------------|---------|----------------|--------|--------|
| @ Dashboard              | Transaksi<br>Klik "Hapus" dibawah jika anda ingin menghapus data transaksi tabungan |                                                           |                            |                       |         |                |        |        |
| USER MENU                | Tambah Tran                                                                         |                                                           |                            | Hapus<br>Batal        |         |                |        |        |
| <b>C</b> Data Siswa      | Show 10 • entries                                                                   |                                                           |                            |                       |         |                | Search |        |
| Transaksi Tabungan Siswa |                                                                                     |                                                           |                            |                       |         |                |        |        |
| Manajemen Guru           | ID                                                                                  | Nama Siswa                                                | Tanggal                    | <b>Tipe Transaksi</b> | Nominal | Guru           |        | Action |
|                          | 20                                                                                  | Naufal Zaky                                               | $2023 - 11 - 2823 - 59443$ | setoran               | 50000   | Muhammad Rafli |        | -      |

Figure 13. Konfirmasi Penghapusan Data Transaksi

#### <span id="page-9-0"></span>**3.5 DETAIL TRANSAKSI TABUNGAN**

Fitur ini akan menampilkan informasi detail transaksi Tabungan siswa. Informasi yang ditampilkan seperti nama siswa yang melakukan transaksi, tanggal transaksi, tipe transaksi (setoran atau penarikan), nominal transaksi, dan guru yang bertanggung jawab.

Fitur ini dapat diakses dengan melakukan klik pada icon titik 3 pada sebelah kanan data transaksi

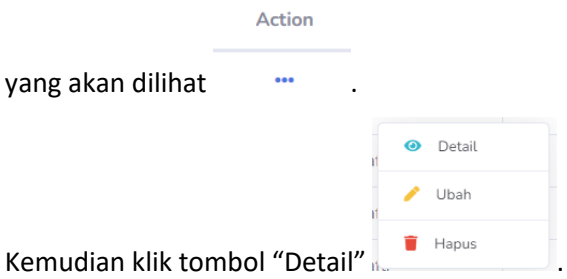

Maka akan muncul popup yang berisikan informasi detail transaksi sebagai berikut.

| TK ABA MERGAN                       |                         | $\times$<br>Detail Transaksi Tabungan                                      |                       |         |                 |                | rafti S  |  |
|-------------------------------------|-------------------------|----------------------------------------------------------------------------|-----------------------|---------|-----------------|----------------|----------|--|
| <b><i>C</i></b> Dashboard           | <b>Transaksi</b>        | Nama Siswa<br>: Naufal Zaky                                                |                       |         |                 |                |          |  |
| USER MENU                           | <b>Tambah Trans</b>     | Tanggal Transaksi                                                          | : 2023-11-28 23:59:43 |         |                 |                |          |  |
| <b>O</b> Data Siswa                 | Show $10$ $\circ$       | Tipe Transaksi<br>setoran<br>Nominal<br>: Rp 50.000<br>Kelas<br>: TK Kecil |                       |         |                 | Search         |          |  |
| Transaksi Tabungan Siswa            |                         |                                                                            |                       |         |                 |                |          |  |
| Manajemen Guru                      | ID.<br>Nam              | Nama Guru                                                                  | : Muhammad Rafli      |         | ninal           | Guru           | Action   |  |
|                                     | Nau<br>30 <sup>°</sup>  | Penanggung Jawab                                                           |                       |         | 00 <sub>1</sub> | Muhammad Rafli | $\cdots$ |  |
| Manaiemen Kelas                     | Alifa<br>14             |                                                                            |                       |         | 000             | Muhammad Rafli | $\cdots$ |  |
| <sup>10</sup> Konfigurasi Parameter | 13 <sup>°</sup><br>Aisy |                                                                            | Tutup                 |         |                 | Muhammad Rafli | $\cdots$ |  |
| $\Xi$ Log Activity                  | 12                      | Adzkiya Nazneen Lituhayu                                                   | 2023-10-30 23:36:18   | setoran | 20000           | Muhammad Rafli | $\cdots$ |  |
| $\bullet$                           | 11                      | Alifaning Ganes Reandra Mandiri                                            | 2023-10-23 23:35:50   | setoran | 15000           | Muhammad Rafli | $\cdots$ |  |
|                                     | 10 <sup>1</sup>         | Aisyah Nur Rahma                                                           | 2023-10-23 23:35:43   | setoran | 10000           | Muhammad Rafli | $\cdots$ |  |
|                                     | 9                       | Adzkiya Nazneen Lituhayu                                                   | 2023-10-23 23:35:36   | setoran | 5000            | Muhammad Rafli | $\cdots$ |  |
|                                     | 8                       | Alifaning Ganes Reandra Mandiri                                            | 2023-10-16 23:34:17   | setoran | 10000           | Muhammad Rafli | $\cdots$ |  |

Figure 14.

Popup Informasi Detail Transaksi

# <span id="page-10-0"></span>**4 HALAMAN MANAJEMEN DATA GURU**

## <span id="page-10-1"></span>**4.1 MENAMPILKAN DATA GURU**

Halaman ini akan menampilkan daftar guru dimana terdapat juga fitur untuk menambahkan data guru baru, mengedit data guru, dan menghapus data guru. Selain itu pada halaman ini juga dapat melakukan pencarian terhadap data guru dengan mengetikkan keyword pencarian pada kolom search.

Pada halaman ini ditampilkan data guru antara lain nama guru, username sistem, dan juga nomor whatsapp.

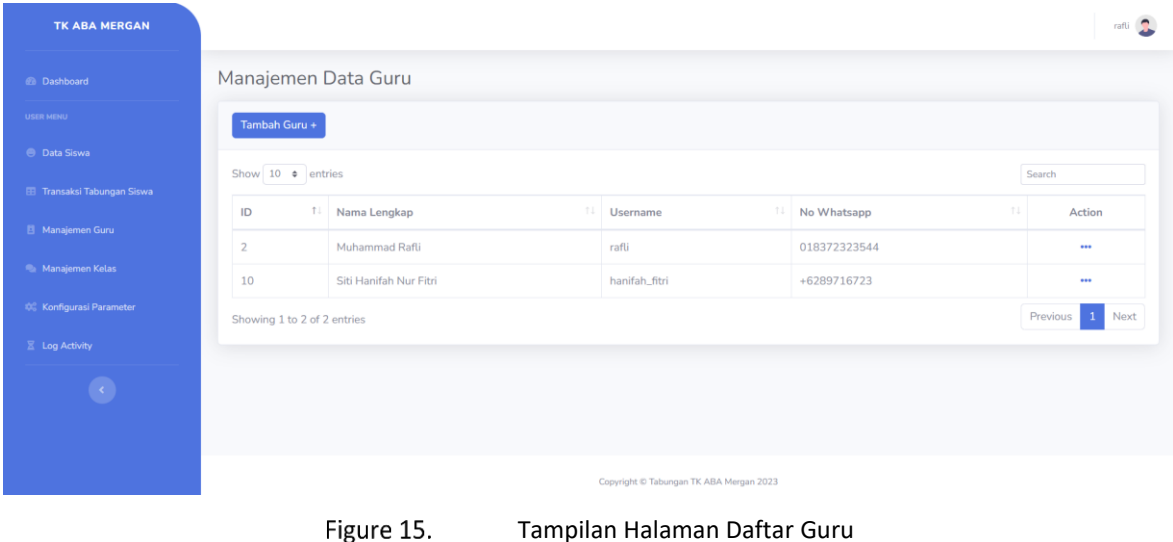

# <span id="page-10-2"></span>**4.2 TAMBAH DATA GURU**

Pada fitur tambah data guru baru ini hanya dapat dilakukan oleh pengguna dengan role guru. Kolom yang perlu diisikan antara lain adalah nama lengkap guru, username aplikasi, password aplikasi untuk login ke sistem.

Fitur ini dapat digunakan dengan klik tombol di kurut di kiri atas halaman

Ketika formulir sudah terisi lengkap, maka klik tombol "Kirim" untuk menambahkan data guru baru.

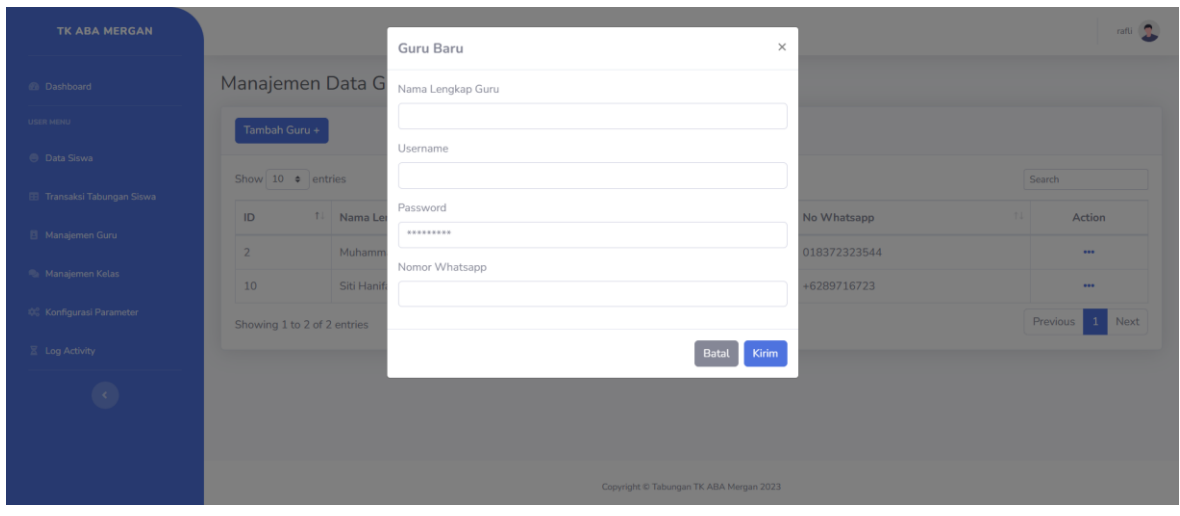

Figure 16. Formulir Tambah Data Guru

# <span id="page-11-0"></span>**4.3 UBAH DATA GURU**

Fitur ini hanya dapat diakses oleh pengguna dengan role guru. Kolom-kolom yang perlu diisikan pada fitur ini sama seperti kolom pada halaman tambah data guru. Untuk menggunakan fitur ini,

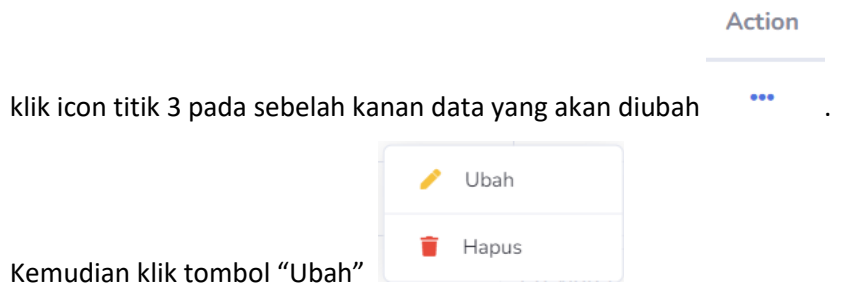

Kemudian klik tombol "Ubah"

Setelah formulir sudah diupdate, klik tombol "Simpan"

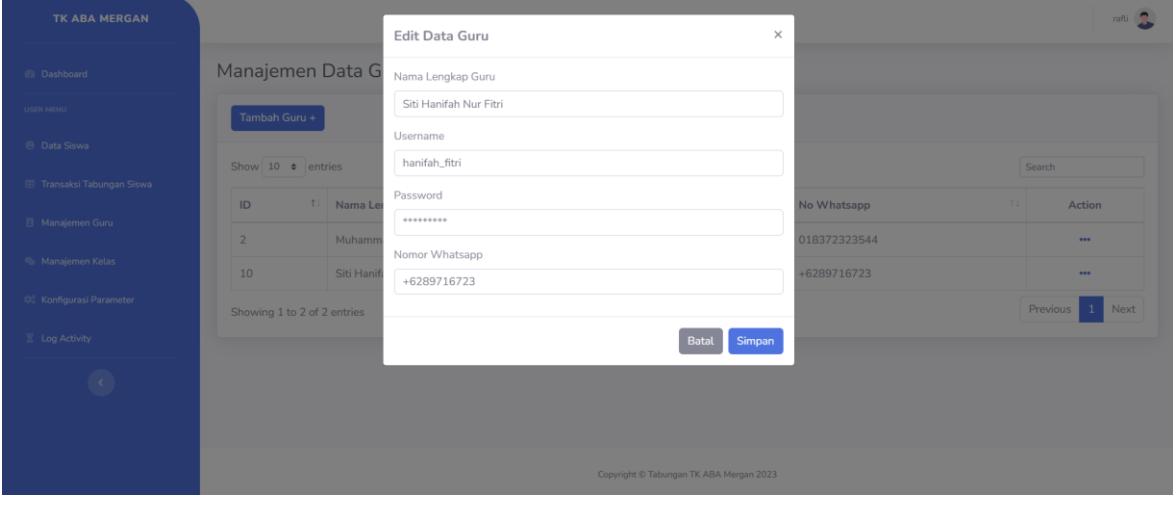

Figure 17. Formulir Edit Data Guru

# <span id="page-12-0"></span>**4.4 HAPUS DATA GURU**

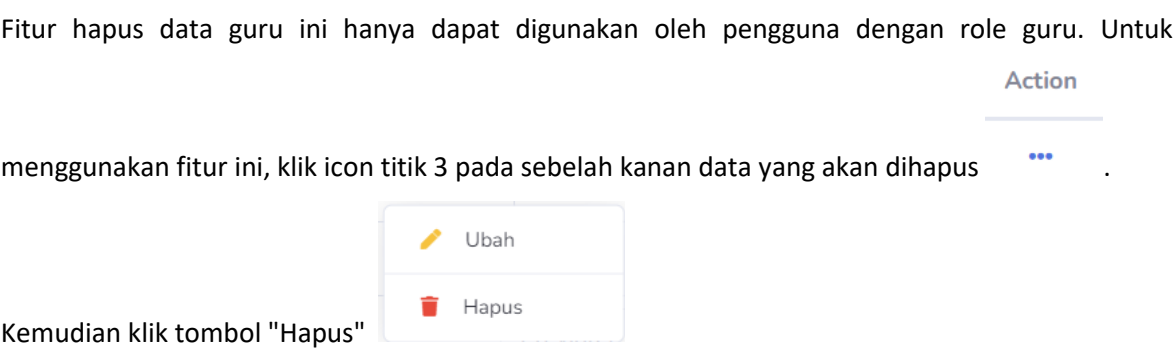

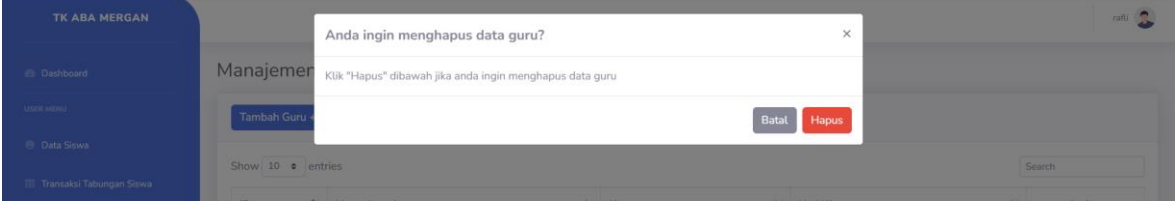

Figure 18. Konfirmasi Penghapusan Data Guru

# <span id="page-13-0"></span>**5 HALAMAN MANAJEMEN KELAS**

### <span id="page-13-1"></span>**5.1 MENAMPILKAN DATA KELAS**

Halaman ini akan menampilkan daftar kelas dimana terdapat juga fitur untuk menambahkan data kelas baru, mengedit data kelas, dan menghapus data kelas. Selain itu pada halaman ini juga dapat melakukan pencarian terhadap data kelas dengan mengetikkan keyword pencarian pada kolom search.

Pada halaman ini ditampilkan data kelas antara lain nama kelas dan guru pengampu nya.

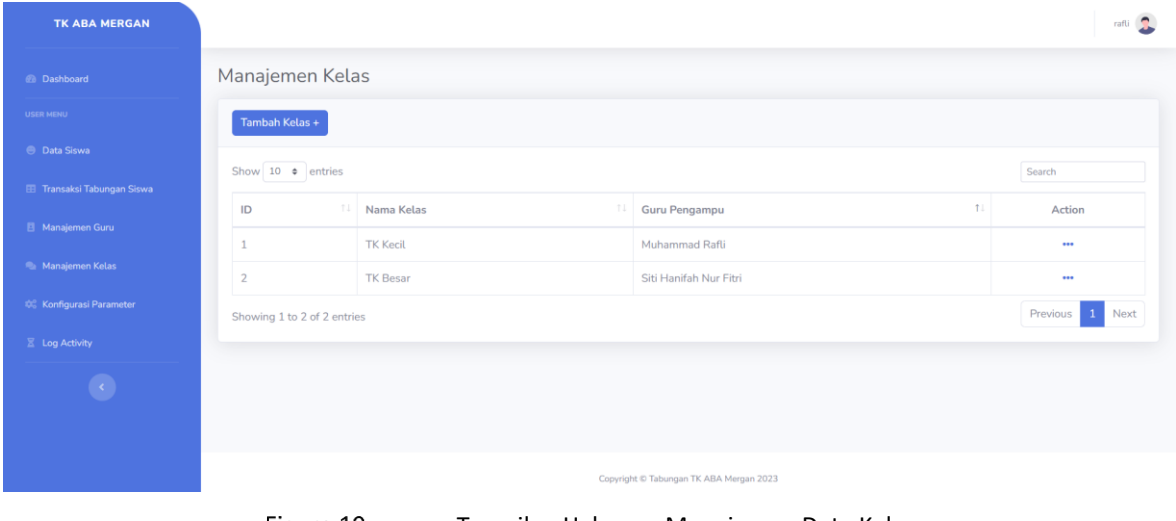

Tampilan Halaman Manajemen Data Kelas Figure 19.

### <span id="page-13-2"></span>**5.2 TAMBAH DATA KELAS**

Pada fitur tambah data kelas baru ini hanya dapat dilakukan oleh pengguna dengan role guru. Kolom yang perlu diisikan antara lain adalah nama kelas dan guru pengampu.

Fitur ini dapat digunakan dengan klik tombol di kambah Kelas + di kiri atas halaman

Ketika formulir sudah terisi lengkap, maka klik tombol "Kirim" untuk menambahkan data kelas baru.

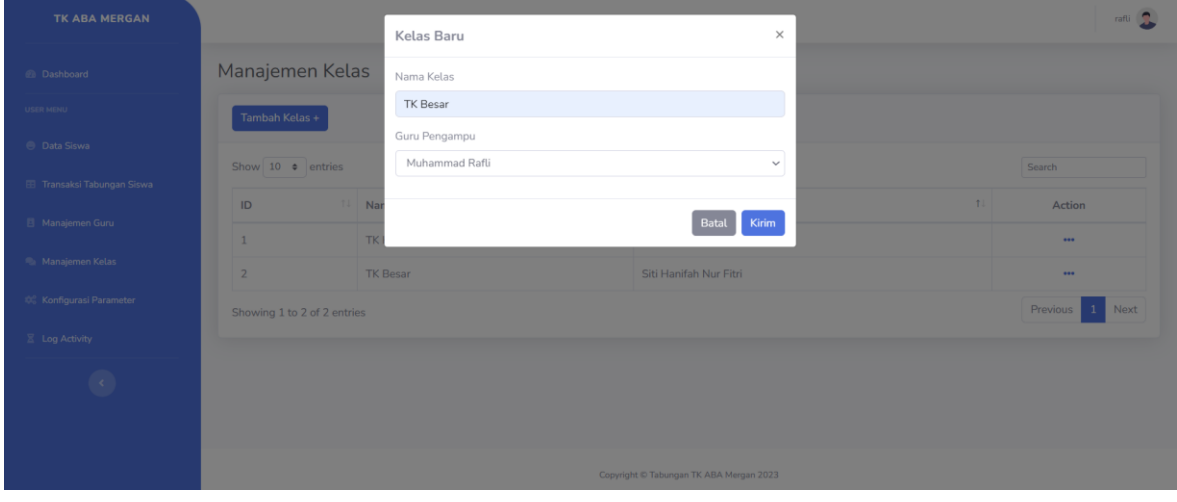

Figure 20. Formulir Tambah Data Kelas

#### <span id="page-14-0"></span>**5.3 UBAH DATA KELAS**

Fitur ini hanya dapat diakses oleh pengguna dengan role guru. Kolom-kolom yang perlu diisikan pada fitur ini sama seperti kolom pada halaman tambah data kelas. Untuk menggunakan fitur ini,

**Action** 

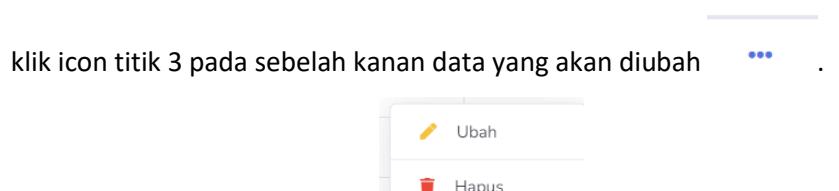

Kemudian klik tombol "Ubah"

Setelah formulir sudah diupdate, klik tombol "Simpan"

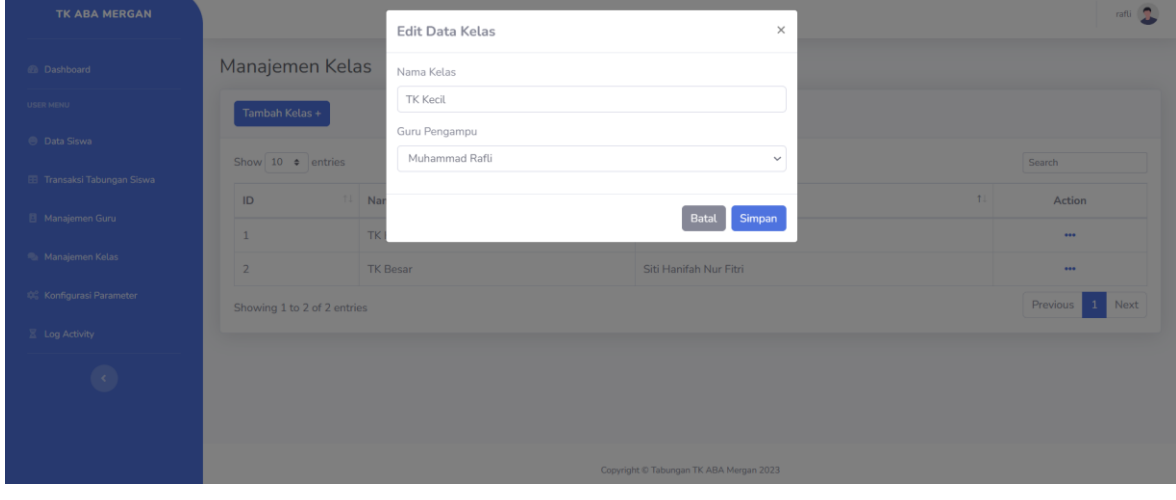

Figure 21. Formulir Edit Data Kelas

#### <span id="page-14-1"></span>**5.4 HAPUS DATA KELAS**

Fitur hapus data kelas ini hanya dapat digunakan oleh pengguna dengan role guru. Untuk

Action menggunakan fitur ini, klik icon titik 3 pada sebelah kanan data yang akan dihapus ....

> Ubah  $\blacksquare$  Hapus

Kemudian klik tombol "Hapus"

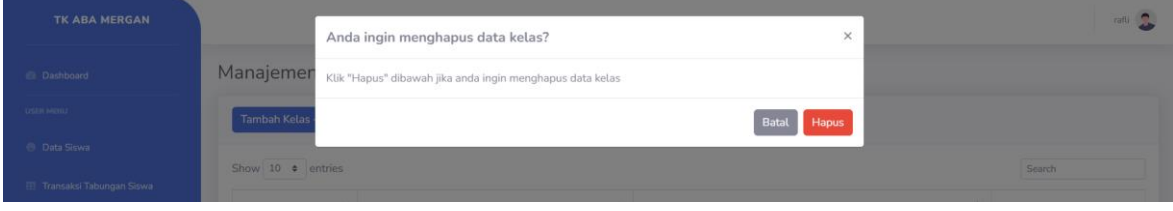

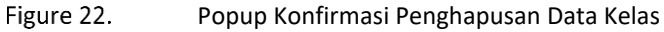

# <span id="page-15-0"></span>**6 HALAMAN KONFIGURASI**

### <span id="page-15-1"></span>**6.1 MENAMPILKAN KONFIGURASI**

Halaman ini digunakan untuk menyimpan beberapa konfigurasi, seperti konfigurasi format pesan notifikasi, link website, dan juga status pengiriman notifikasi melalui whatsapp (on/off).

Halaman ini hanya dapat diakses oleh pengguna dengan role guru. Halaman ini akan menampilkan daftar konfigurasi dimana terdapat juga fitur untuk menambahkan data konfigurasi baru, mengedit data konfigurasi, dan menghapus data konfigurasi. Selain itu pada halaman ini juga dapat melakukan pencarian terhadap data konfigurasi dengan mengetikkan keyword pencarian pada kolom search.

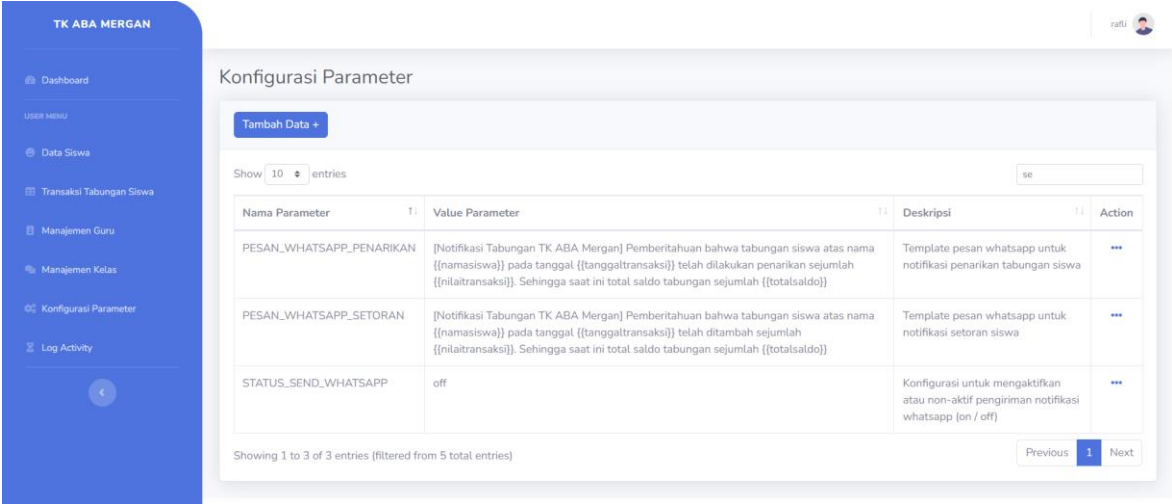

Figure 23. Tampilan Halaman Konfigurasi

### <span id="page-15-2"></span>**6.2 TAMBAH KONFIGURASI**

Pada fitur tambah data konfigurasi ini hanya dapat dilakukan oleh pengguna dengan role guru. Kolom yang perlu diisikan antara lain adalah nama parameter konfigurasi, value parameter, dan deskripsi.

Fitur ini dapat digunakan dengan klik tombol  $\left[\begin{array}{c} \text{Tambah Data} + \text{I} \end{array}\right]$ di kiri atas halaman

Ketika formulir sudah terisi lengkap, maka klik tombol "Kirim" untuk menambahkan data konfigurasi baru.

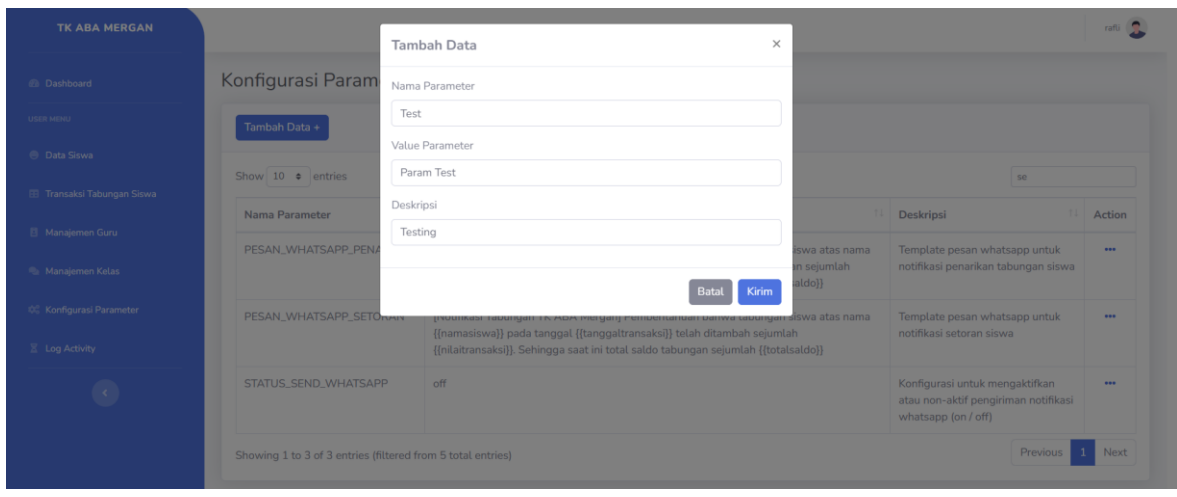

Figure 24. Formulir Tambah Data Konfigurasi

### <span id="page-16-0"></span>**6.3 UBAH KONFIGURASI**

Fitur ini hanya dapat diakses oleh pengguna dengan role guru. Kolom-kolom yang perlu diisikan pada fitur ini sama seperti kolom pada halaman tambah data konfigurasi. Untuk menggunakan fitur

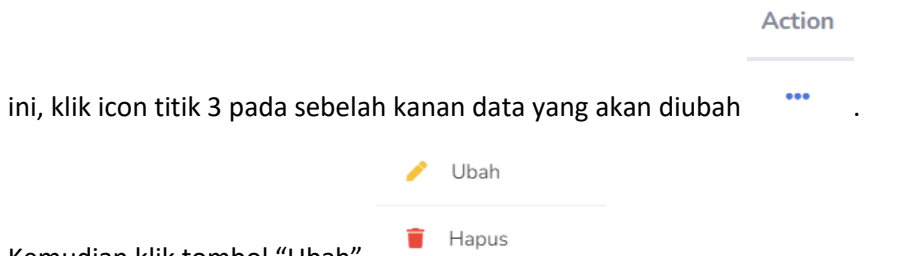

Kemudian klik tombol "Ubah"

Setelah formulir sudah diupdate, klik tombol "Simpan"

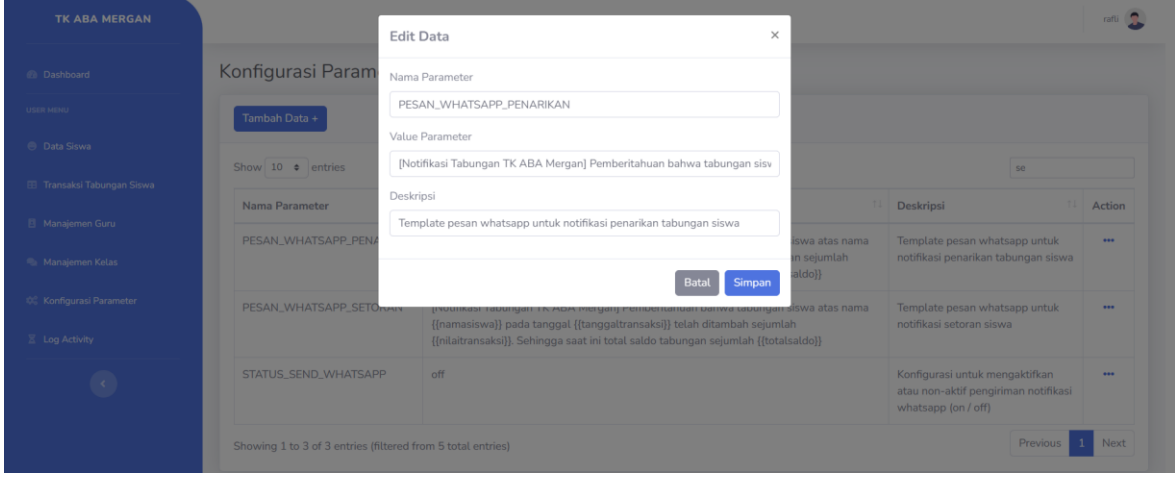

Figure 25.

Formulir Edit Data Konfigurasi

# <span id="page-17-0"></span>**6.4 HAPUS KONFIGURASI**

Fitur hapus data konfigurasi ini hanya dapat digunakan oleh pengguna dengan role guru. Untuk

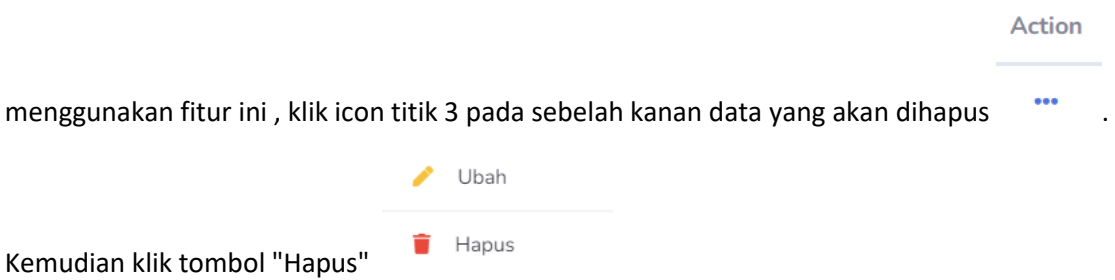

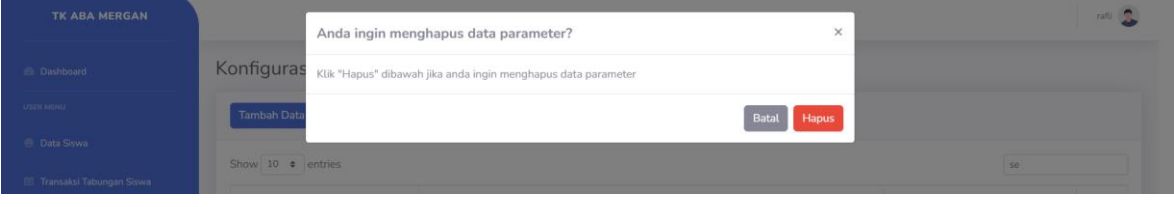

Figure 26. Popup Konfirmasi Penghapusan Data Konfigurasi

# <span id="page-18-0"></span>**7 HALAMAN LOG ACTIVITY**

Halaman ini hanya dapat diakses oleh pengguna dengan role guru. Pada halaman ini ditampilkan informasi terkait riwayat penggunaan aplikasi oleh pengguna. Akan ditampilkan data seperti username sistem, kemudian aktivitas yang dilakukan pengguna di aplikasi, dan juga riwayat waktu aktivitas.

| TK ABA MERGAN            |     |                       |                                | rafti               |
|--------------------------|-----|-----------------------|--------------------------------|---------------------|
| <b>Dashboard</b>         |     | Log Activity Pengguna |                                |                     |
| USER MENU                |     | Show 10 · entries     |                                | Search              |
| <b>B</b> Data Siswa      | ID  | Username              | Activitas                      | Waktu               |
| Transaksi Tabungan Siswa | 137 | rafli                 | Access halaman log activity    | 2024-01-14 11:39:25 |
| Manajemen Guru           | 136 | rafli                 | Access global parameter menu   | 2024-01-14 11:10:15 |
| <b>Manajemen Kelas</b>   | 135 | rafli                 | Access global parameter menu   | 2024-01-14 11:09:25 |
| C. Konfigurasi Parameter | 134 | rafli                 | Access halaman manajemen kelas | 2024-01-14 10:58:42 |
| E Log Activity           | 133 | rafli                 | Access halaman manajemen kelas | 2024-01-14 10:58:21 |
|                          | 132 | rafli                 | Access halaman manajemen guru  | 2024-01-14 10:46:19 |
| $\mathcal{C}$            | 131 | rafli                 | Access halaman transaksi       | 2024-01-14 10:32:14 |
|                          | 130 | rafli                 | Access halaman transaksi       | 2024-01-14 09:09:11 |
|                          | 129 | rafli                 | Access manajemen data siswa    | 2024-01-14 08:41:39 |
|                          | 127 | rafli                 | Login success                  | 2024-01-14 08:41:37 |

Figure 27.

Tampilan Halaman Log Activity Pengguna